#### WebAccess 与 三菱 FX 系列 PLC 串口通讯配置方法

WebAccess 三菱 FX 系列驱动支持以下型号 PLC: FX, FX0, FX0N, FX1N, FX2N, FX1S 等。 FX 系列 PLC 与上位机软件的通讯方式分为: RS232 与 RS485 两种模式, 默认通讯参数如下: 波特率: 9600, 数据位: 7 位, 停止位: 1 位, 奇偶校验: 偶校验, 下面分别从两个方面进 行配置说明:

#### 一、RS232 方式通讯

通常情况下,三菱 FX 系列 PLC 通过编程口 (PS/2) 与上位机软件进行 RS232 模式通讯, 此时 PLC 中不需要做特殊配置,只需在 WebAccess 中将 PLC 对应的通讯参数匹配即可。步骤 如下:

#### 1、添加通讯端口

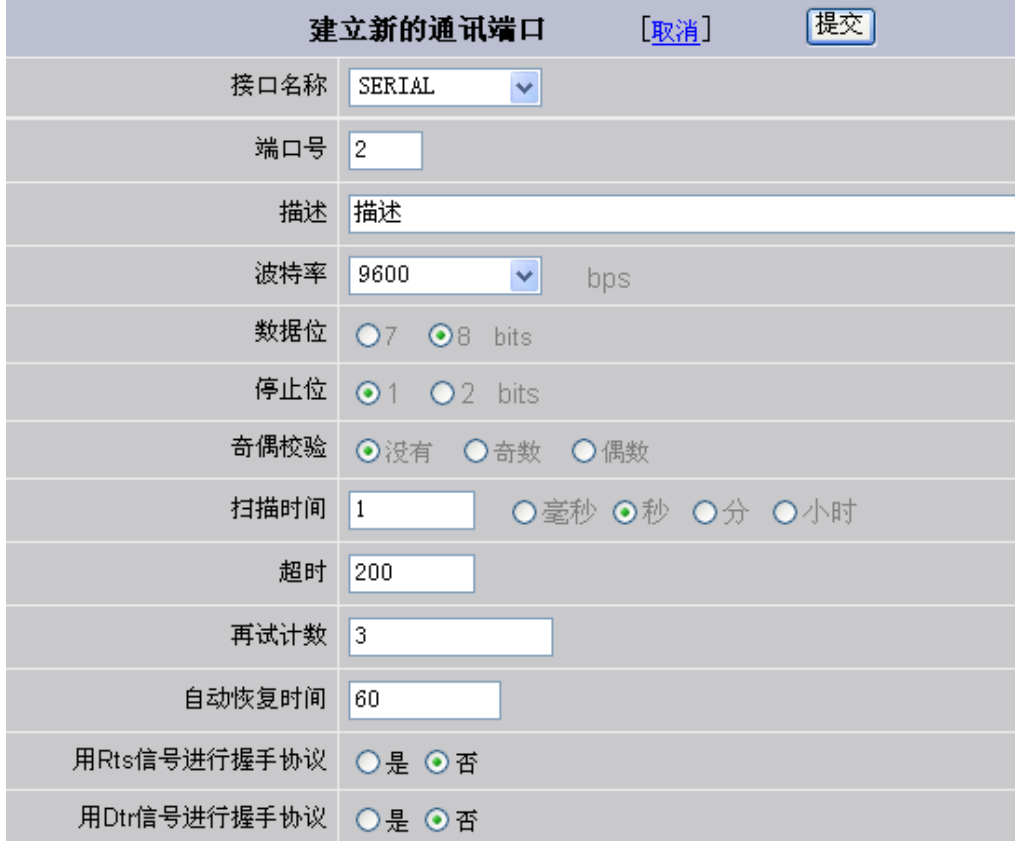

### 图 1 添加通讯端口

数据流控(Flow Control): Rts、Dtr 握手协议

 当使用 RS232/RS485 转换器进行通讯连接时,数据流控信号将根据该转换器的流 控功能来决定。有些 RS232/RS485 转换器不需要软件做任何类型的握手协议,而有些 则需要软件进行 Rts 信号握手协议。强烈建议用户选择具有自动流控的 RS232/RS485 转换器。

### 2、添加设备

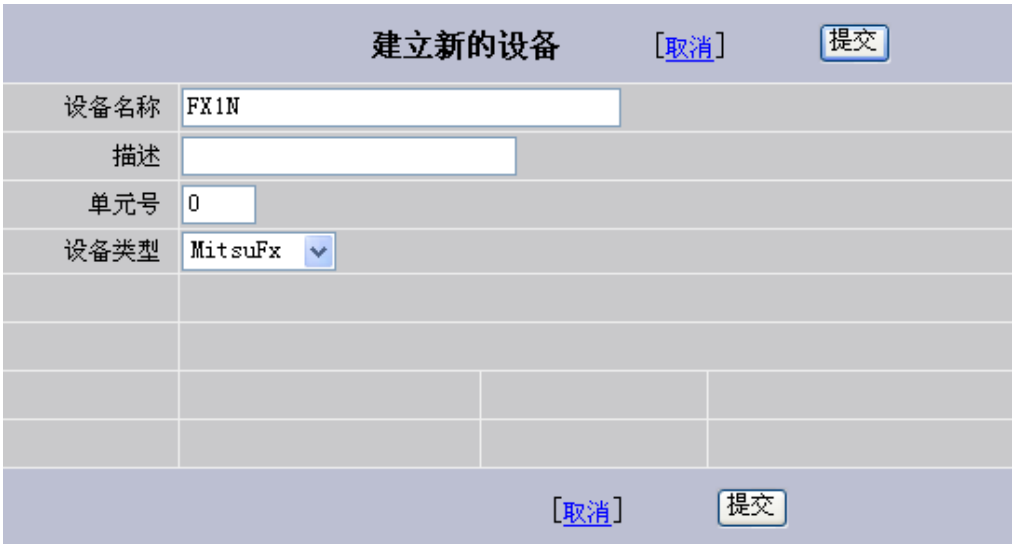

图 2 设备参数配置

单元号:实际 PLC 的串行地址号,即 Device ID。单个 PLC 可以默认 0 进行通讯。

## 3、添加 IO 点

根据下图中的"参数"栏选择合适的参数类型(模拟量、数字量)和相应的转换代码。

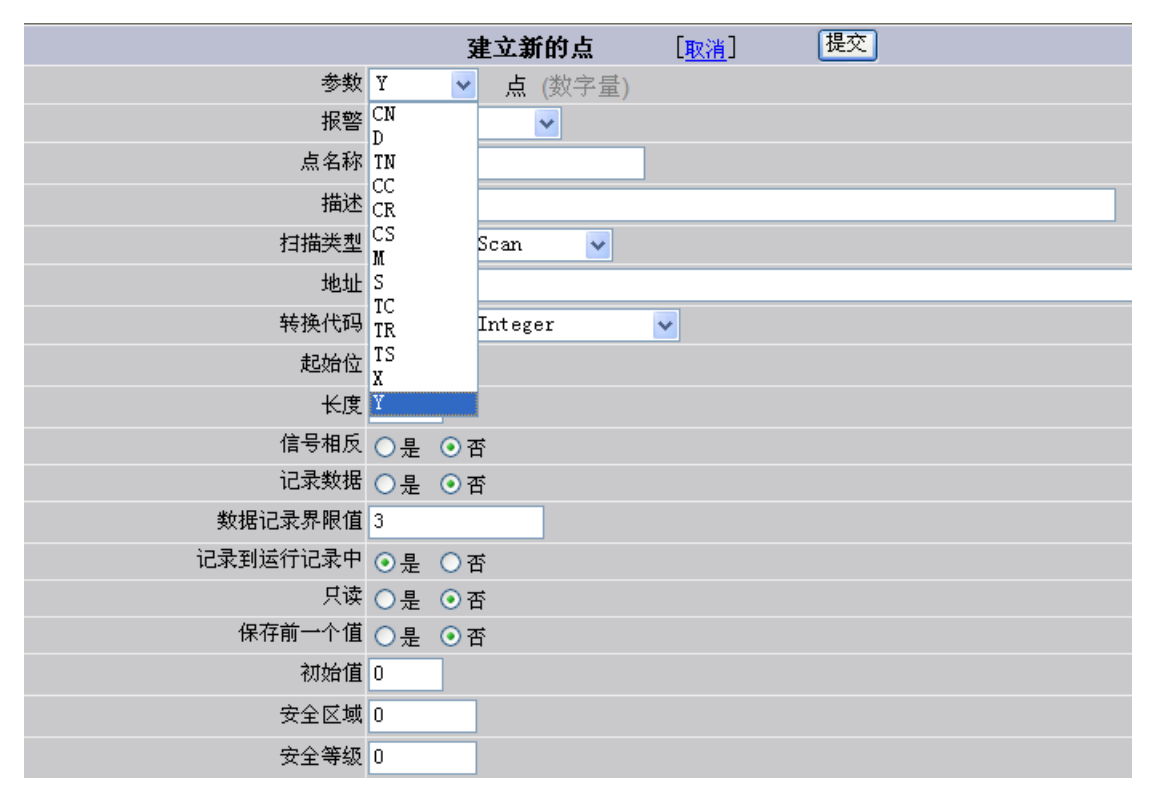

图 3 添加 IO 点

### 参数地址表:

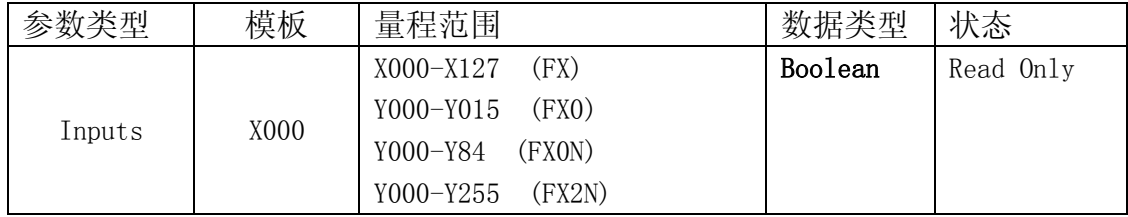

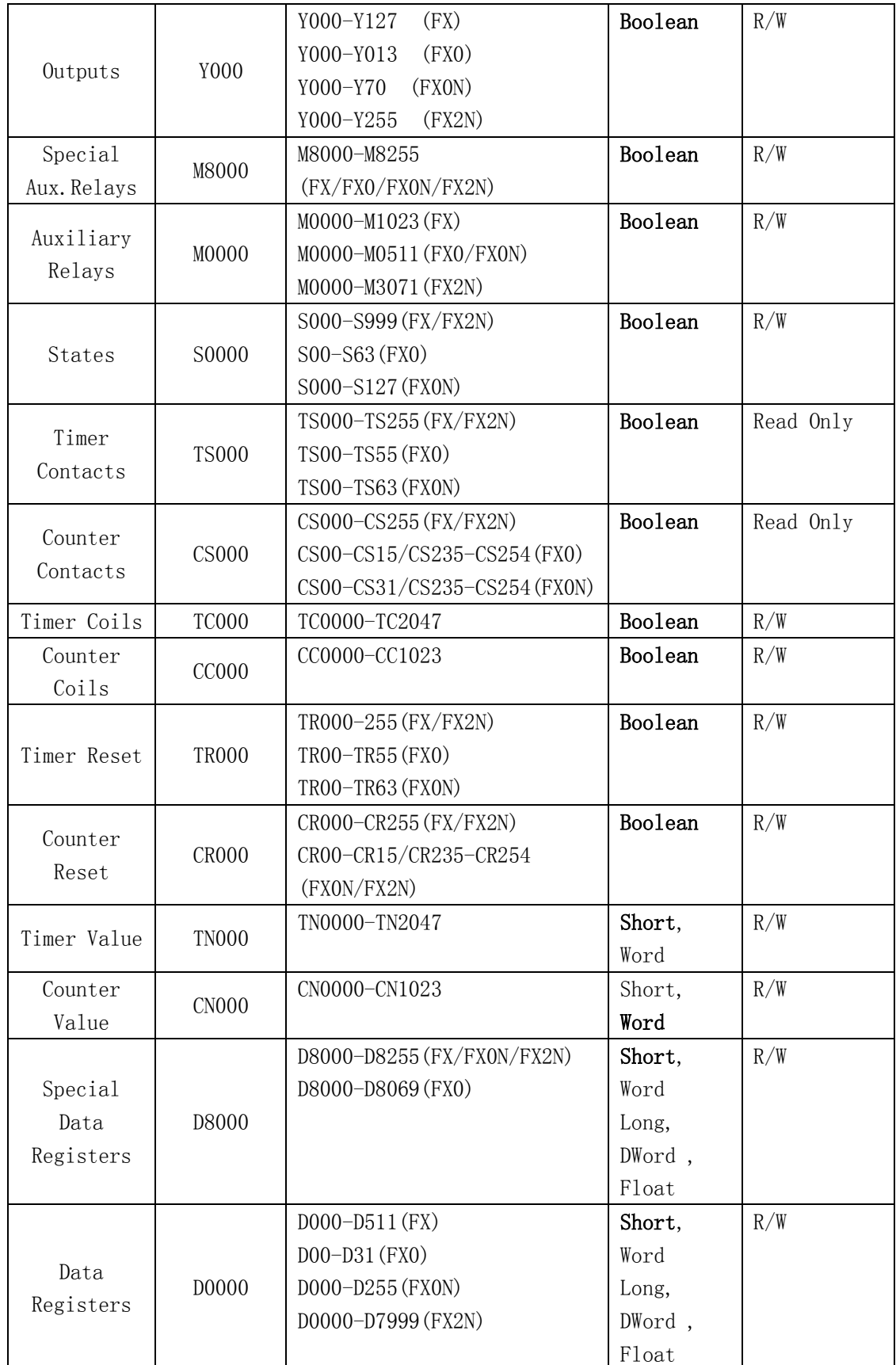

### 二、RS485 方式通讯

为便于远距离通讯,三菱 FX2N 系列 PLC 通过 FX2N-485-BD 模块实现 RS485 方式与 WebAccess 软件通讯, 安装 FX2N-485-BD 需设置 PLC 的 D8120 寄存器, 请参照《FX 通讯用户 手册》。FX2N-485-BD 通讯模块如下图: FX2N-485-BD 模块安装位置图:

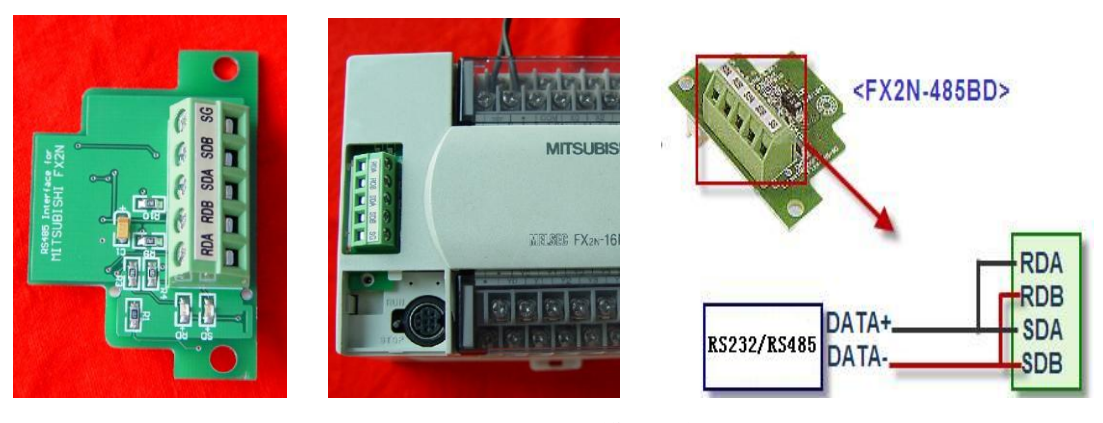

图 4 FX2N-485-BD 模块及接线图

### (1)三菱 PLC 配置方法步骤

1、FXGP/WIN-C 编程软件配置方法

使用 FXGP/WIN-C 编程软件来进行串行口设置。用 SC-09 编程电缆连接电脑与 PLC, 在 "PLC"下拉菜单中选择"串行口设置(D8120)"

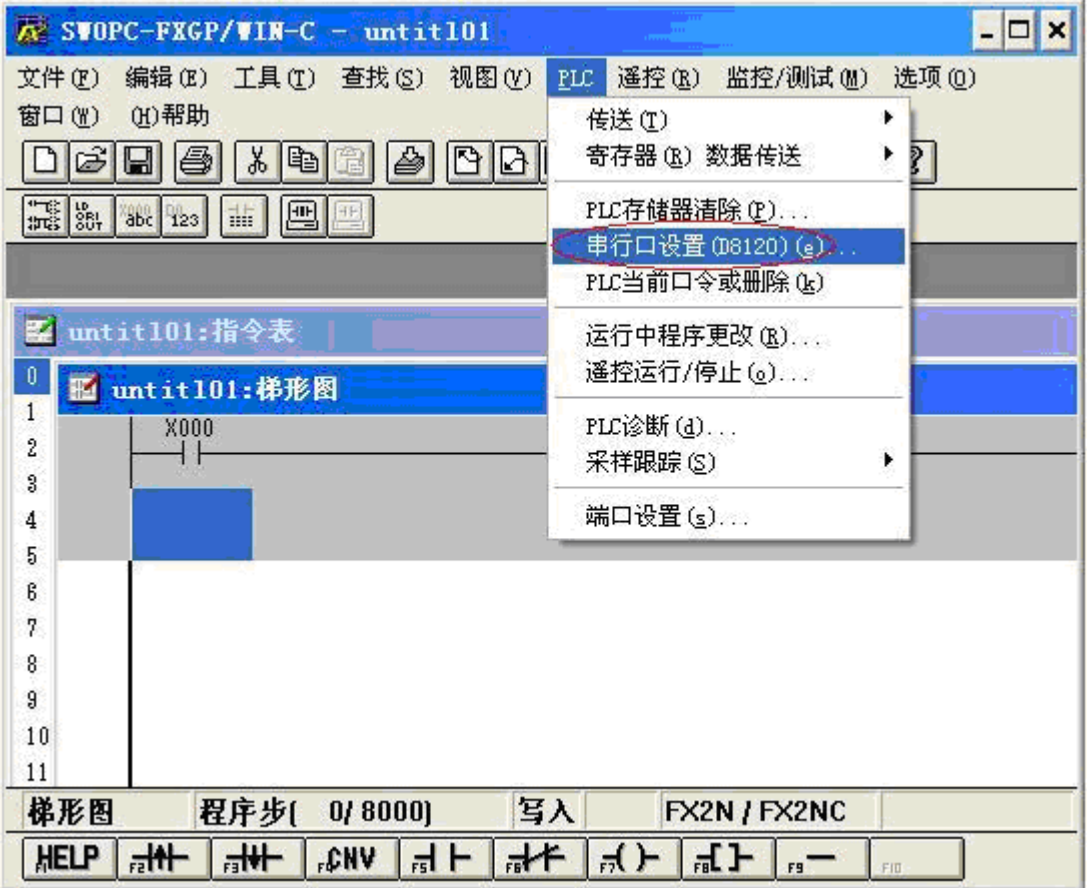

图 5 FXGP/WIN-C 编程软件串口通讯参数配置

如下图所示, 在"硬件"下拉框中选择"RS-485", 在"控制线"下拉框中选择"H/W mode"。

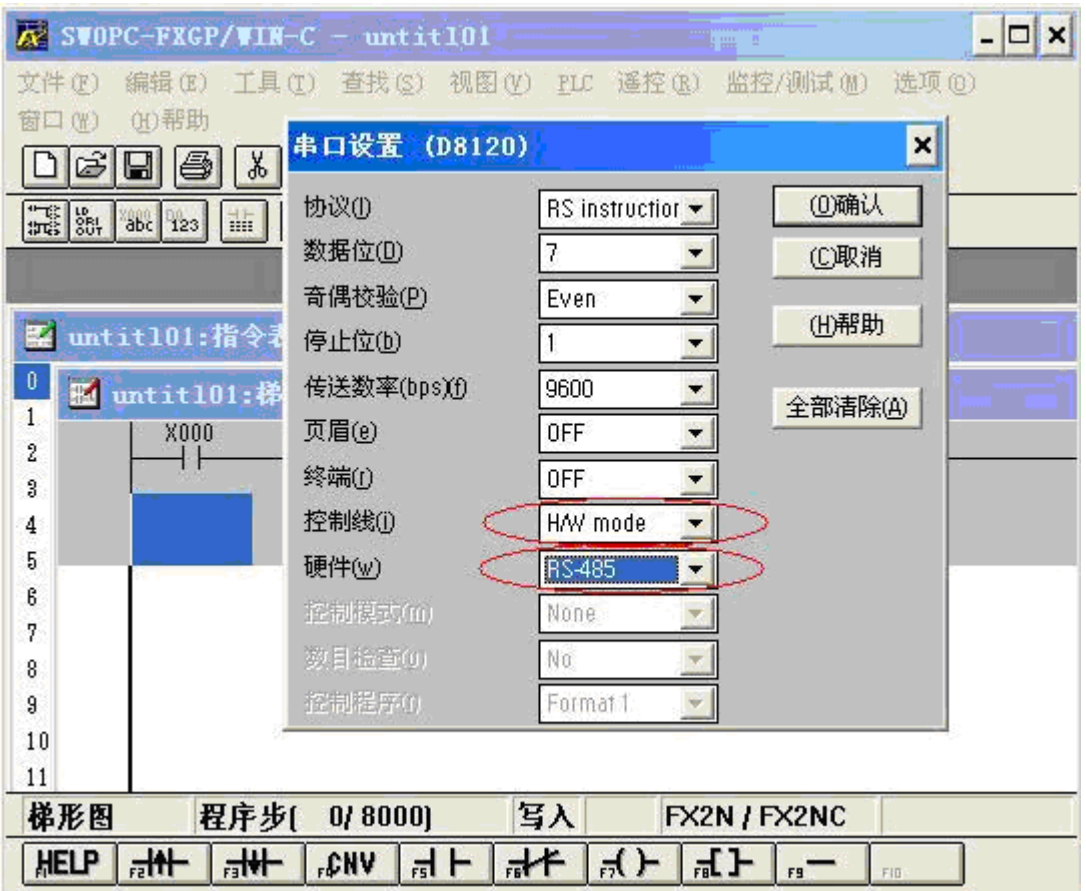

图 6 串口参数配置

点击"确认"按钮后将 PLC 重新上电设置才能生效,如要使用 FX2N-422-BD 接口板作编 程口使用,则需点击"全部清除"按钮后并将 PLC 重新上电使 D8120 寄存器恢复到出厂默认 设置。

2、GX-Developer 编程软件配置方法

使用 GX-Developer 编程软件进行配置, 则需要编程实现。具体程序代码如下:

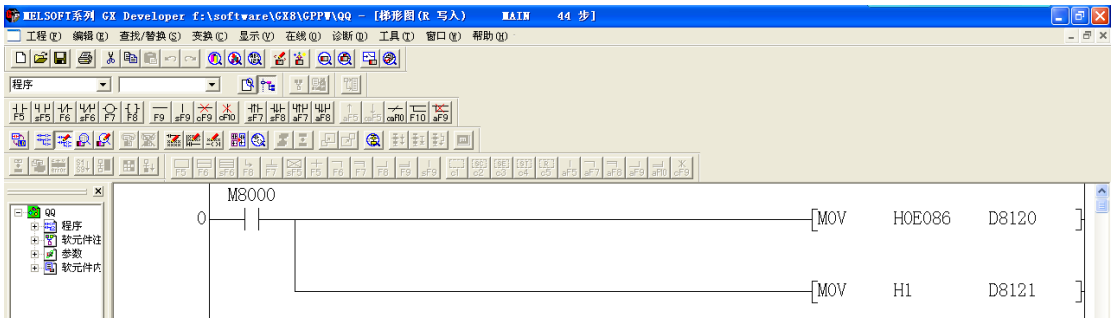

图 7 GX-Developer 编程软件串口通讯参数配置

注释: HE080 代表的通讯参数: 9600, 7, 1, NONE HE086 代表的通讯参数:9600,7,1,EVEN 该程序编译后,下载到 PLC,重新启动 PLC 电源后生效。

另外也可以通过页面参数配置的方式操作,步骤如下:

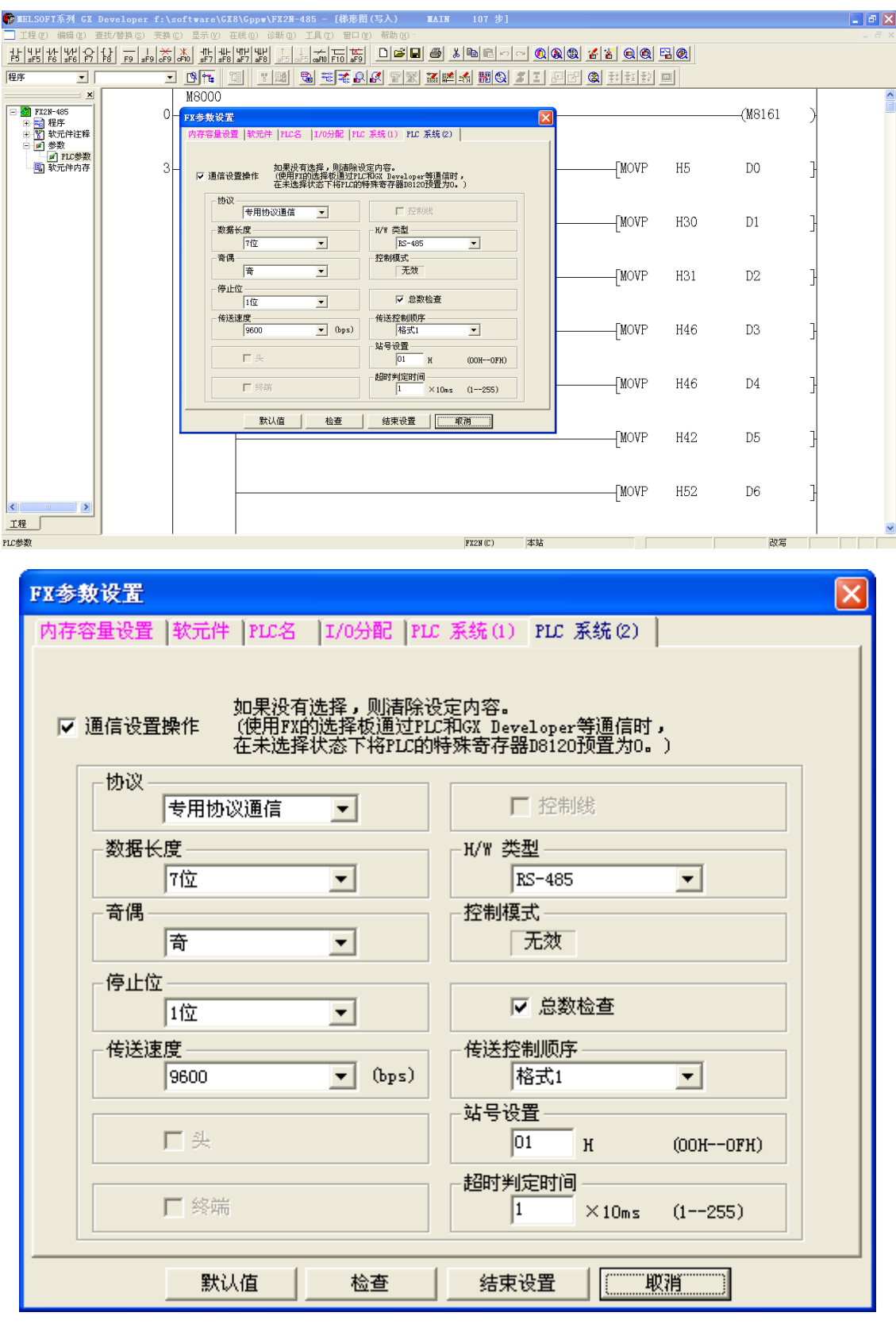

图 8 FX PLC 通讯参数配置

配置结束后,下载配置到 PLC,重新上电后亦可生效。

(2) WebAccess 软件配置方法步骤

1、打开工程节点页面

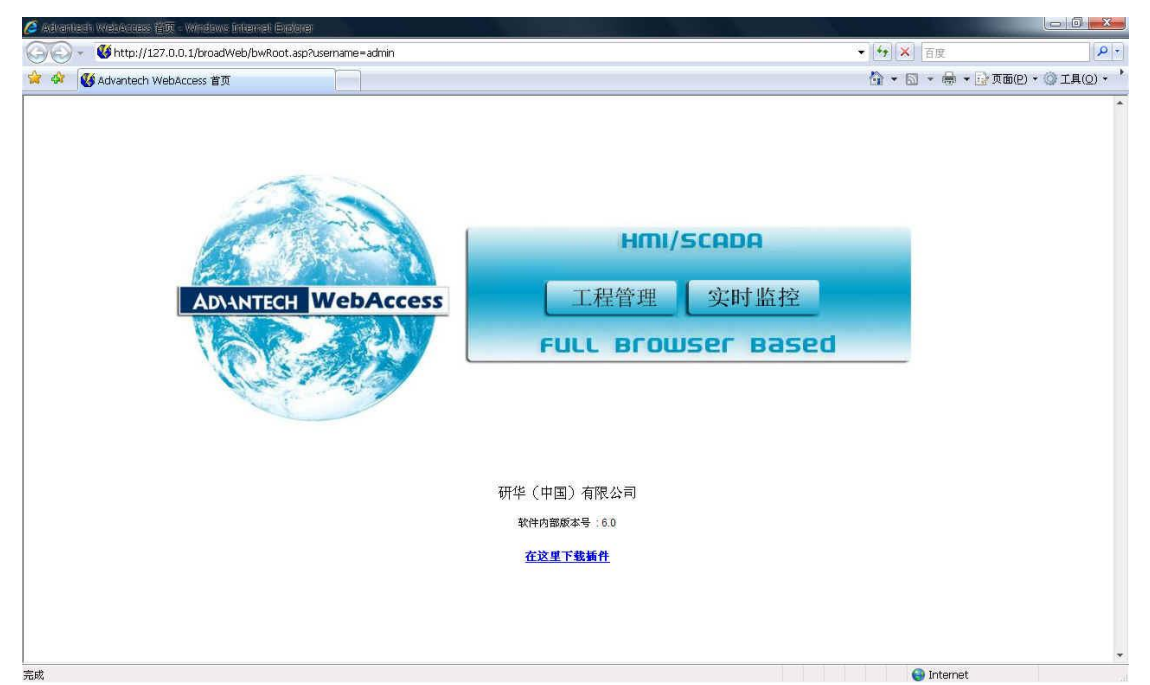

图 9 WebAccess 登录界面 单击工程管理,登陆后建立新的工程,定义工程名称和节点 IP 地址

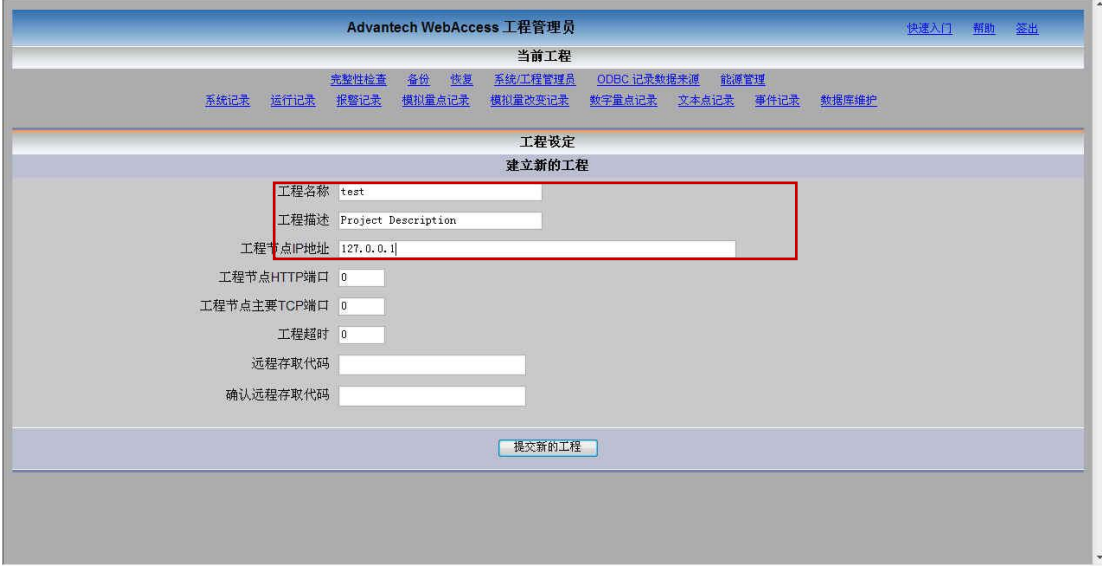

图 10 WebAccess 建立工程界面 提交新的工程后,如图,就会出现新建的工程

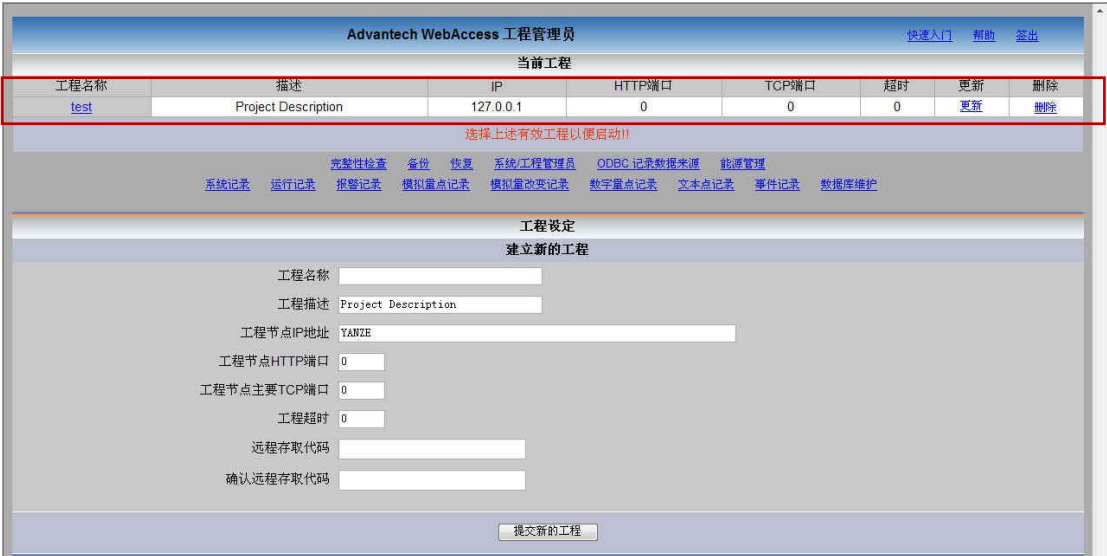

图 11 WebAccess 工程列表

# 点击工程名称进入工程配置页面

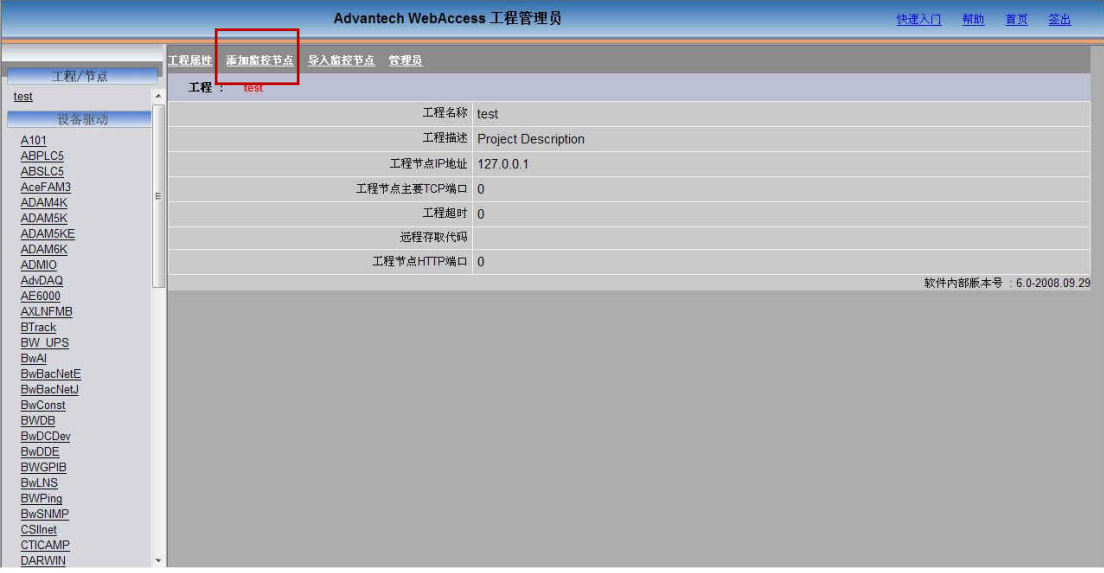

- 图 12 WebAccess 工程节点属性
- 2、点击添加监控节点

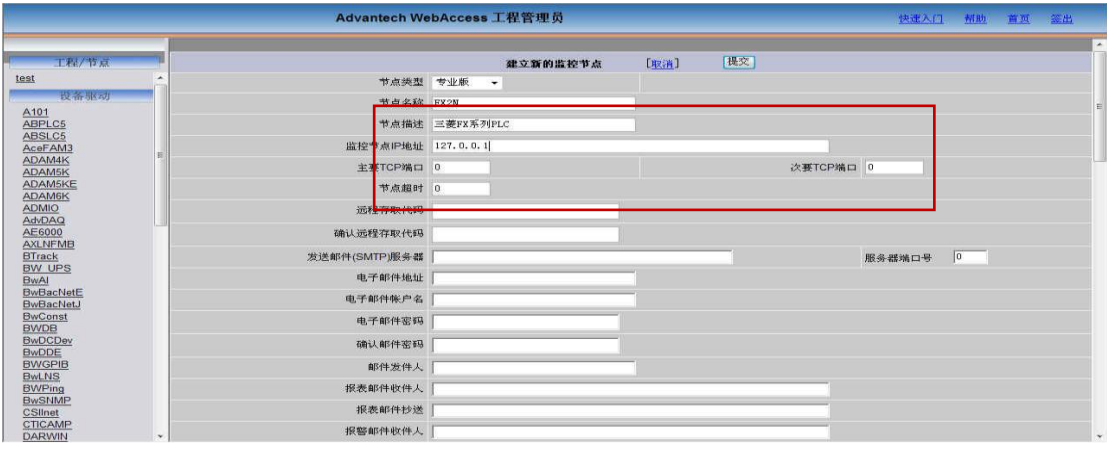

## 图 13 添加监控节点

输入监控节点的名称,监控节点的 IP 地址,然后点提交。提交后画面如下图

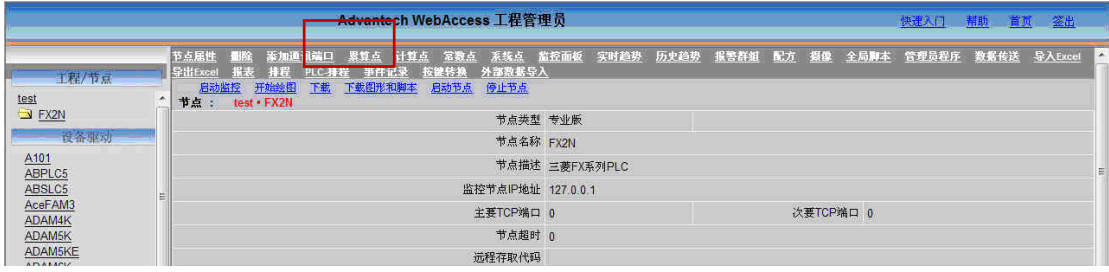

- 图 14 添加通讯端口
- 3、点击添加通讯端口

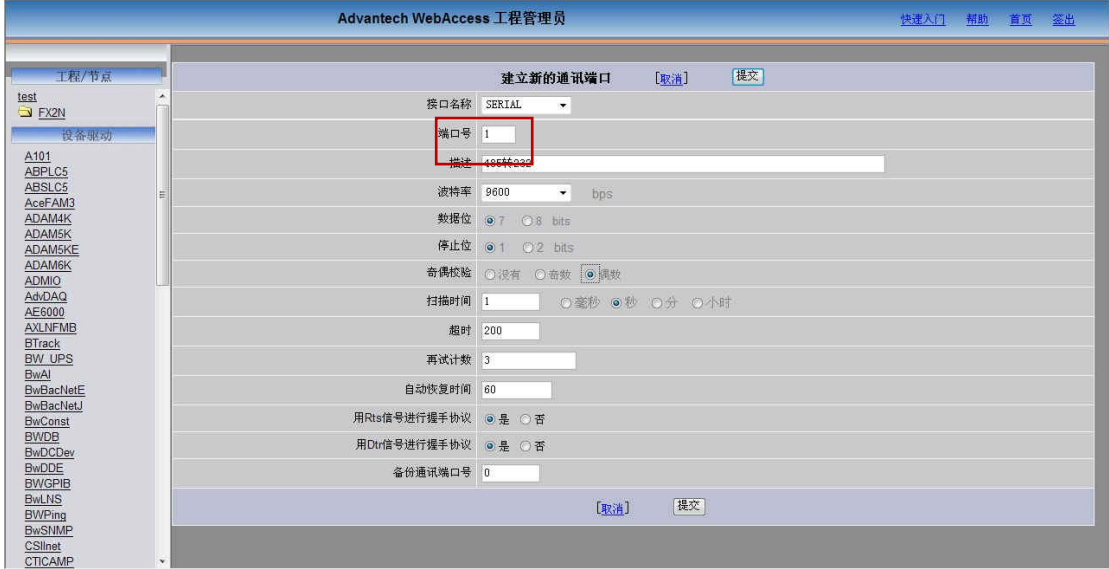

### 图 15 WebAccess 添加通讯端口

通讯端口号码可以在系统属性的设备管理下的端口(COM 和 LPT)中可以查看。其他参 数根据 PLC 具体设定参数相匹配。如下图:

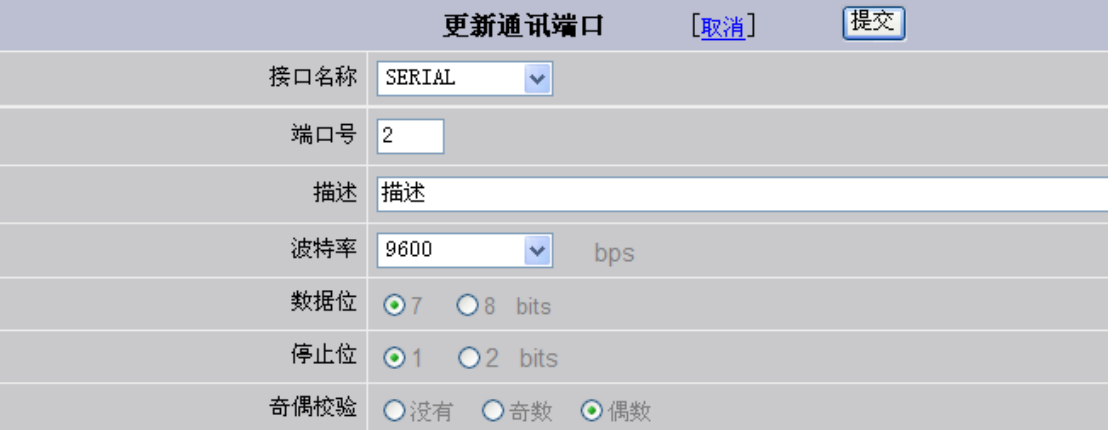

图 16 WebAccess 串口通讯端口参数

### 4、添加设备

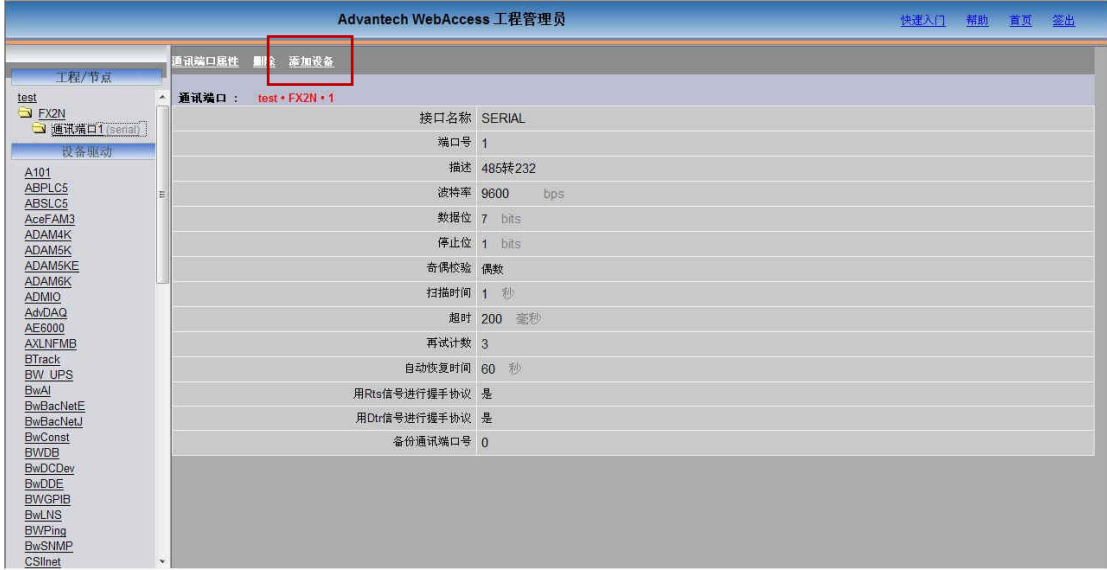

### 图 17 WebAccess 添加设备

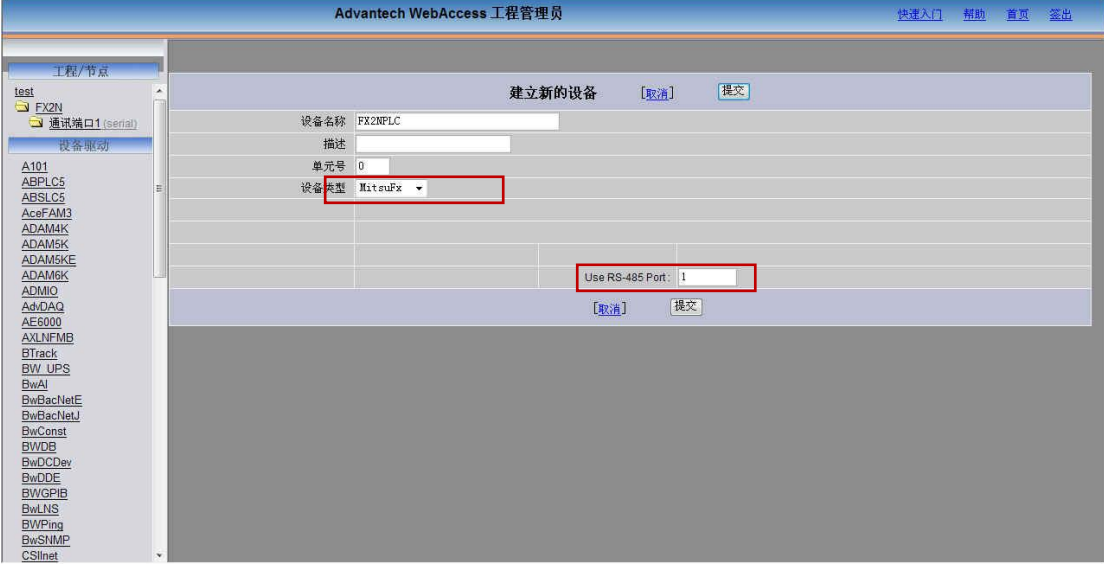

图 18 WebAccess 建立新设备参数设置

这里将设备类型添加 MitsuFX,并且将 Use RS-485 Port 置 1,提交。这里添加两个 X 点, 配置后地址, X001, X002 后点提交, 如图:

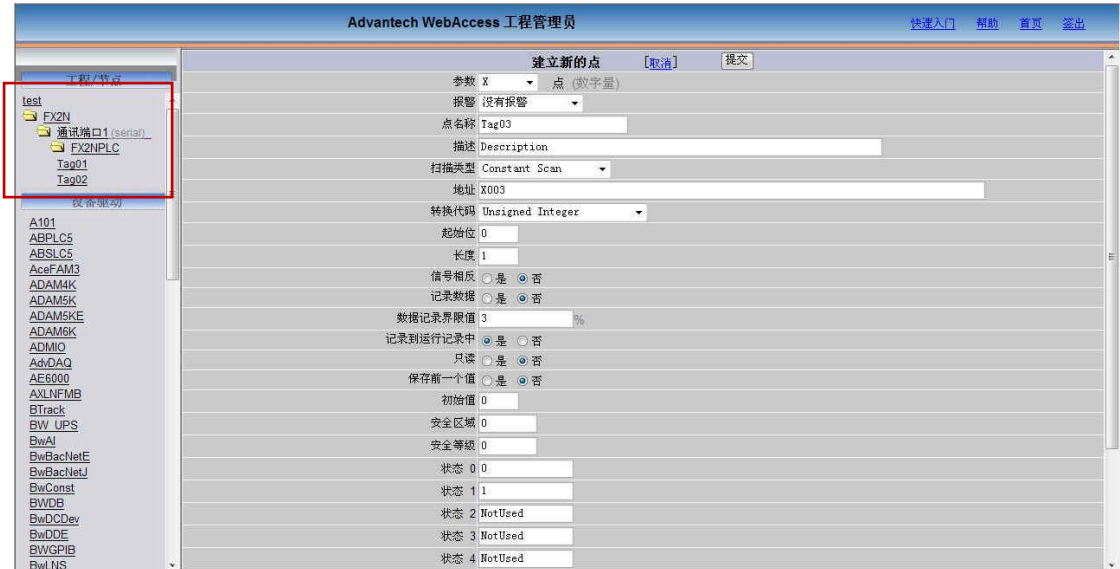

### 图 19 WebAccess 建立 IO 点

左边就会有新建的信息,最后点击 FX2N 监控节点,点击下载即可!

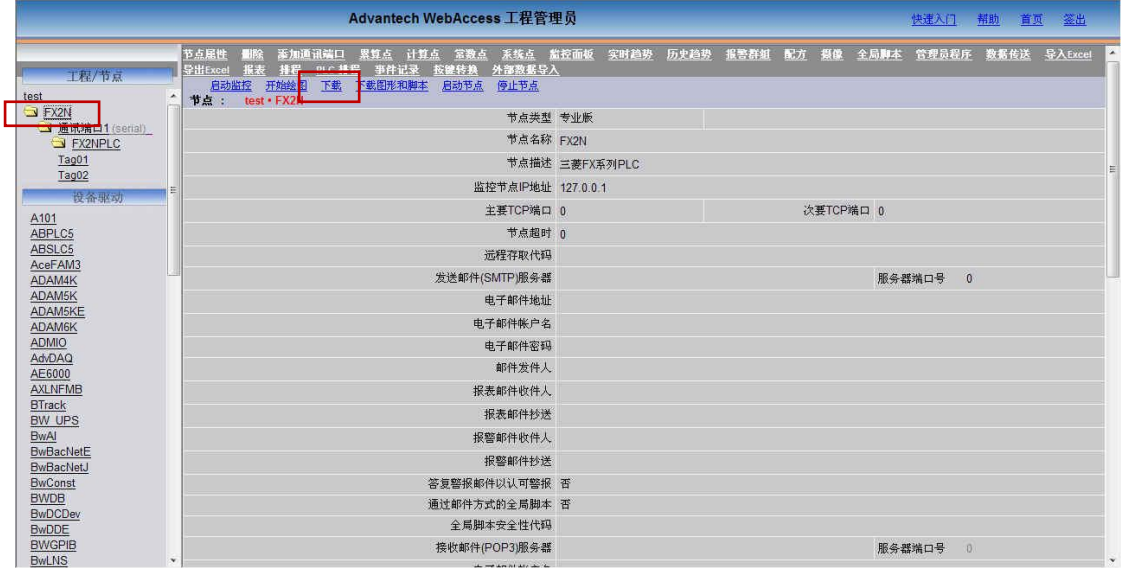

图 20 WebAccess 下载完整配置

下载完整的项目,只需要在绘图中添加动画时候增加到这些 IO 点,WebAccess 就能 和三菱 FX2N 系列 PLC 进行通讯了。

如在通讯调试过程中遇到问题,欢迎拨打研华技术支持热线:800-810-0345或 400-810-0345.